Escola Politécnica da Universidade de São Paulo Departamento de Engenharia de Sistemas Eletrônicos - PSI

PSI-3452- Projeto de Circuitos Integrados Digitais e Analógicos

# LAB 3-A: Projeto de Leiaute e Extração de Circuito para Inversor CMOS (2022)- Prática

## 1. Objetivos

 Esta sessão de lab visa dar continuidade à familiarização do estudante com a metodologia de projeto dedicado com aplicativo IC Station da Siemens e o programa de simulação de circuitos ELDO. Especificamente, objetiva a edição do leiaute de um inversor CMOS, a extração do circuito equivalente com componentes parasitários (resistores e/ou capacitores).

#### 2. Introdução Teórica

Não há.

# 3. Parte Experimental

Atenção: Muitos dos procedimentos a serem usados neste lab já foram realizados em sessões anteriores de lab. Quando se fizerem necessários novamente, consulte as descrições específicas dos procedimentos em apostilas anteriores, caso não se recorde.

## 3.0 Utilização de Dados Anteriores

 Os alunos devem utilizar para este lab os Wp e Lp do transistor p computados na atividade da aula passada (de teoria).

 Para os que não realizaram a tarefa, os itens a) e b) daquela atividade devem ser feitas agora.

## $\Rightarrow$  Completar na folha de respostas com as informações solicitadas (item 3.0)

# 3.1 Criando o leiaute do inversor e importação do transistor n do aluno(a)

Como nos labs anteriores, as atividades serão realizadas no Linux CentOS 7.

a) Crie a pasta ~/lab3 . Em um janela de Terminal, acesse -a e tecle. Use o script para ajustar as variáveis de ambiente e dispare o IC Station (adk ic  $\&$ ). Cerifique-se que o working directory corresponde à pasta pretendida.

b) Crie uma nova célula (comando New) chamada inv com carga. O processo tsmc035 e suas regras estão em /tools/mgc\_tree/adk3\_1/technology/ic/process.

c) Copie o transistor NMOS gerado em lab2 para incluir no projeto do inversor. Para isto, execute o comando 'Add-> Instance' e, na janela que aparecerá, usando o 'browser', localize e escolha a célula gerada no lab 2 (transistor NMOS). Após escolher a célula é necessário teclar com o botão esquerdo do mouse no lugar da tela onde esta será colocada, depois isto, tecla 'ESC' para encerrar o modo inserção.

d) Use o processo de planarização ('flatten') da célula do transistor, de forma a que ela seja editável dentro nova célula inv criada;. Para isto, selecione todo o leiaute com o comando Select->Select->All. Faça o *'flatten'* na pequena janela que aparecerá, com o comando Edit->Flatten. Na caixa de diálogo, mantenha 'one level' e tecle o botão OK.

e) Selecione os 'labels' da célula copiada, alternando as teclas F2 (desselecionar tudo) e F1 (selecionar o que estiver abaixo do cursor), e os apague.

Observação 1. certifique-se que está apagando o objeto correto, olhando na caixa de descrição do objeto que trata-se da camada 'metal1.port'. Neste ponto o seu leiaute deve estar parecido com a figura 1 (o contato de substrato deve estar na parte de baixo da figura; caso contrário faça rotações adequadas).

Observação 2. Não se esqueça de gravar o seu desenho constantemente e de, em seguida, reativar o modo edição (Context -> Layout -> Set Edit Mmode On) para poder prosseguir o trabalho.

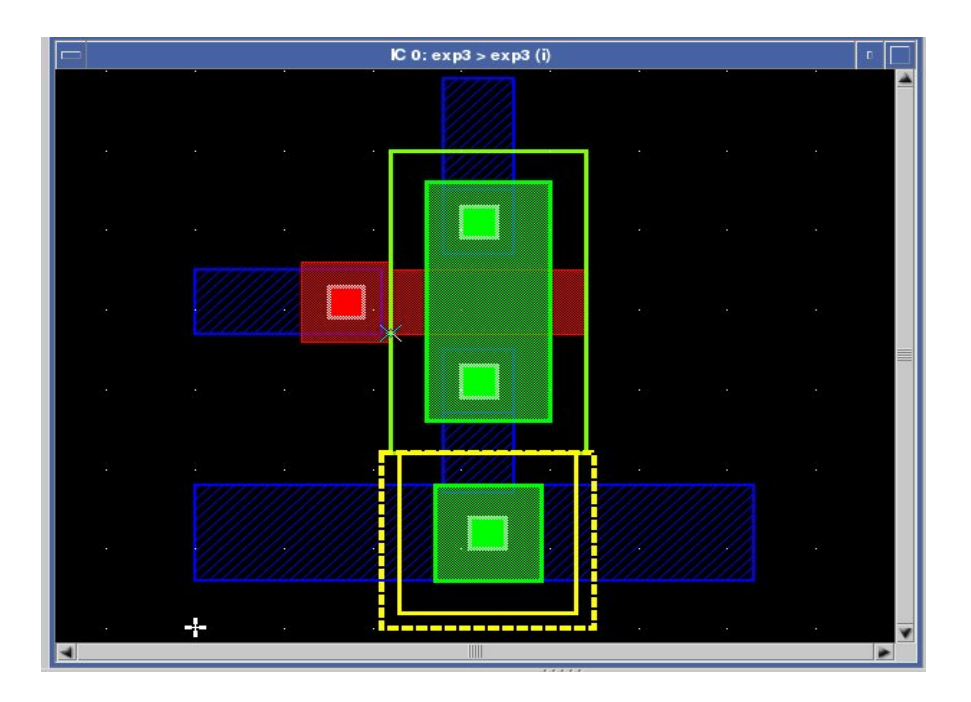

Figura 1. O transistor n importado e com os labels retirados

#### 3.2 Gerando o transistor p

a) Vamos gerar de forma automática o transistor PMOS com as dimensões projetadas e adicionando contato de substrato ilha N.

b) Em IC Palettes, tecle 'DLA Device', e na nova janela que aparece, tecle em 'AddMos'. Na janela 'ObjectEditor' escolha 'pmos', e entre com Width= $Wp$  e Length= $Lp$  (definidos pelo aluno anteriormente); mantenha a 'sequence' escolhida cgc. Em atributos escolha Rotation = 90. Posicione o PMOS no leiaute de forma a que a distância entre sua borda (que corresponde à ao poço N) e a difusão do transistor NMOS obedeça a regra DRC2 3 (veja o valor na apostila do lab1).

c) Adicione uma célula de contato de substrato, de forma similar ao realizado no lab2, porém agora, com o contato de ilha (poço) N, e na parte superior. Ao adicionar esta célula, encoste-a na célula do transistor p, de tal forma que as regiões de seleção P+ das duas células fiquem conectadas. Atenção, para isto, a orientação da célula de substrato deve estar na orientação correta (provavelmente Rotation seja 0 (zero) seja ok). Use a opção zoom-in para obter maior precisão e a opção flatten para visualizar as camadas co contato.

Observação. O resultado do posicionamento deve ser equivalente ao da figura 2.

| $\Box$ | IC 0: exp3 > exp3 (i) |  |  |  |  |  |   |                                  |                       |        |               |   |  |  |  | $\mathbb{R}$ |    |  |
|--------|-----------------------|--|--|--|--|--|---|----------------------------------|-----------------------|--------|---------------|---|--|--|--|--------------|----|--|
|        |                       |  |  |  |  |  |   |                                  | <b>AN ENGINEERING</b> |        |               |   |  |  |  |              |    |  |
|        |                       |  |  |  |  |  |   |                                  |                       |        |               |   |  |  |  |              |    |  |
|        |                       |  |  |  |  |  |   |                                  | .                     |        |               |   |  |  |  |              |    |  |
|        |                       |  |  |  |  |  |   |                                  |                       |        |               | ٠ |  |  |  |              | ٠  |  |
|        |                       |  |  |  |  |  |   |                                  |                       |        | E.<br>F<br>C. |   |  |  |  |              | ٠  |  |
|        | ٠                     |  |  |  |  |  | П |                                  |                       |        | E<br>E.<br>R  | ٠ |  |  |  |              | ×  |  |
|        |                       |  |  |  |  |  |   |                                  |                       |        | R             |   |  |  |  |              |    |  |
|        |                       |  |  |  |  |  | ٠ | <b><i><u>CONTRACTORS</u></i></b> | <b>COLOR</b>          | ×      |               |   |  |  |  |              | ×  |  |
|        |                       |  |  |  |  |  | ٠ |                                  |                       |        |               |   |  |  |  |              |    |  |
|        |                       |  |  |  |  |  |   |                                  |                       |        |               |   |  |  |  |              |    |  |
|        |                       |  |  |  |  |  | ٠ |                                  |                       |        |               |   |  |  |  |              | ٠  |  |
|        |                       |  |  |  |  |  |   | I.                               |                       |        |               |   |  |  |  | ٠            | ×. |  |
|        |                       |  |  |  |  |  |   |                                  |                       |        |               |   |  |  |  |              | ٠  |  |
|        |                       |  |  |  |  |  |   |                                  | ×                     | г      |               |   |  |  |  |              |    |  |
|        |                       |  |  |  |  |  |   |                                  |                       | г      |               |   |  |  |  |              | ٠  |  |
|        |                       |  |  |  |  |  |   |                                  |                       | г<br>г |               |   |  |  |  |              |    |  |
| N      |                       |  |  |  |  |  |   |                                  | TIIIT                 |        | .             |   |  |  |  |              |    |  |

Figura 2. Os transistores posicionados e conectados

## 3.3 Interconectando os transistores

a) Tendo a Figura 2 como guia, vamos usar a opção automática de desenhar uma linha de interconexão comum entre as duas portas (gates) dos transistores, assim como os seus drenos. Se necessário use a opção view context para ver todo o seu leiaute.

b) Para interligar as portas, clicar em Path da Palheta Easy Edit. Na caixa de diálogo (Object Editor) selecione a máscara Poly (pode escrever ou selecionar na Layer Pallete) e determine a largura Width igual ao menor dos comprimentos de canal adotados (Width= min(Ln ou Lp)). No caso são iguais. Centralize a cruzeta sobre a borda da linha de poly do transistor P do seu leiaute e clique uma vez. Desloque o mouse e estenda a linha de poly por alguns lambdas, clicando o mouse novamente. Desloque o mouse para uma nova direção e assim por diante, até conectar com o silício poli ligado a porta do transistor N. Quando não desejar mais estender a linha de poly, clique duas vezes rapidamente o mouse ou use a tecla ESC.

c) Faça o mesmo procedimento escolhendo agora a camada METAL1 para interligar os drenos dos transistores.

d) Usando novamenteMETAL1, ligue o contato de fonte e de poço N do transistor canal P entre si. Estenda a camada mais um pouco para poder afixar o seu label futuramente.

e) Rode o DRC para confirmar que está tudo certo. Corrija os erros se existirem. Se necessário use os comandos Move, Stretch, Copy, etc.

#### 3.4. Desenho a cadeia de inversores (duplicando o inversor e incluindo os terminais/labels)

a) Duplique o inversor (na simulação dinâmica- o segundo servirá de carga para o primeiro). Para isto, use Select->Select->All e em seguida use Edit->Copy->Selected->Horizontal e escolha com o mouse uma posição à direita do inversor existente. Verifique se a distância é suficiente para evitar erros ativando o DRC.

b) Ligue os terras (GND) dos dois inversores com METAL1.

c) Ligue a saída do primeiro inversor com a entrada do segundo. É necessário ter o contato de METAL1 para POLY.

d) Use Text e no Object Editor escolha a camada Metal1.port de forma semelhante ao já feito no lab 2. Você deve adicionar os terminais (labels) Vdd1, Vdd2, Gnd, entrada, saida1 e saida carga (ou saida2) (o número 1 refere-se ao primeiro inversor).

ATENCÃO: NÃO ligue os VDDs dos dois inversores. Os terminais serão ligados a fontes independentes no modelo de simulação ELDO. Isto será importante quando for analisada de forma isolada a corrente através do primeiro inversor na simulação DC.

e) Neste ponto, sua figura deve estar semelhante à da Figura 3. Faça uma cópia da em formato TIFF. Salve o seu desenho.

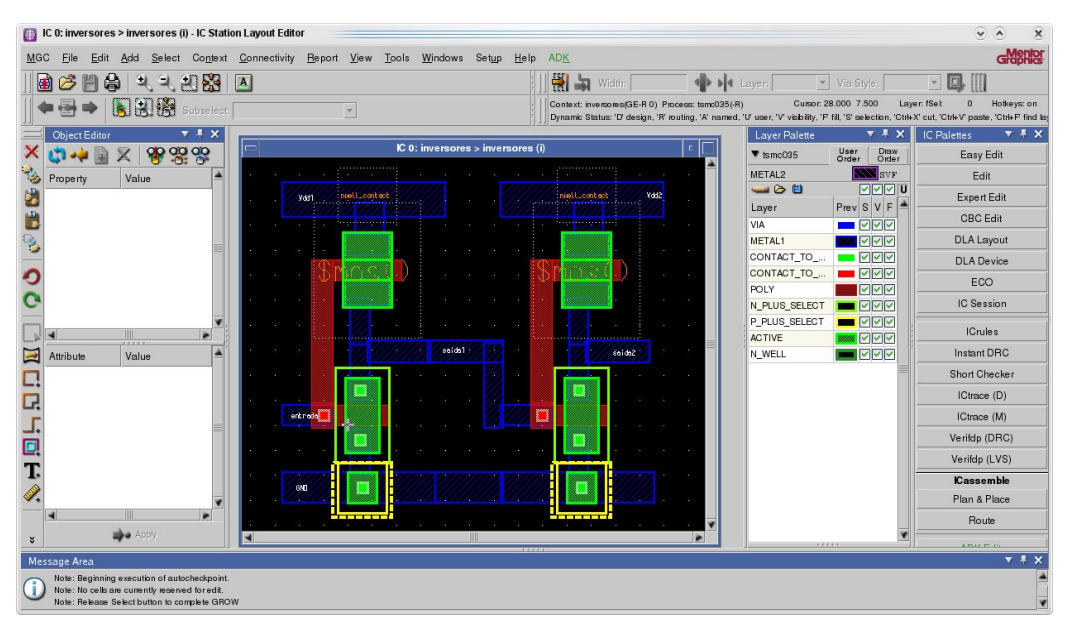

# $\Rightarrow$  Siga as instruções da folha de respostas (item 3.4)

Figura 3. Cadeia de inversores com os labels

# 3.5 Extração do circuito elétrico e compilação no Eldo para checagem de correção

- a) Realize a extração do diagrama esquemático do circuito (instruções abaixo copiadas do lab2).
	- Tools -> Calibre -> Run PEX
	- Load Runset -> FILE: /tools/mgc\_tree/adk3\_1/technology/calibre/pex.tsmc035.runset
	- $\bullet$  OK
	- No botão Rules, altere o arquivo para /home/disc/psi3452/lab3/tsmc035.calibre.rules
	- Na barra a esquerda selecione 'Outputs' e faça com que na linha 'Extraction type' seja selecionado 'C+CC;(Atenção: isto fará com que somente as capacitâncias sejam considerada- as resistências serão desconsideradas), o que simplifica o arquivo de descrição do circuito, sendo uma boa aproximação no nosso caso em que as linhas não são muito longas;
	- Run Pex (aguarde)

ATENÇÃO: As capacitâncias a serem consideradas na simulação serão as do nó Saída 1, de acordo com os parâmetros capacitivos parasitários junto aos do modelo do transistor descritos na teoria.

b) Observe se o arquivo inv com carga.sp foi gerado. Identifique os transistores e as capacitâncias no arquivo de simulação e confira suas dimensões W e L, as áreas e perímetros, assim como a presença de todos os terminais que você incluiu no seu leiaute.

c) Procure os arquivos 'inv com carga.sp.pex' e 'inv com carga.sp. inv com carga.pxi'. Entenda o resultado da extração.

Observação 1. A simulação do inversor será feita no Lab3-B. Precisamos neste momento certificarmos que o arquivo extraído está sem erros. Para isto, apenas o compilaremos no Eldo.

Observação 2. Verifique que todos os labels planejados do leiaute aparecem no arquivo inv com carga.sp.

d) Copie o arquivo inv com carga topo.sp que está no site na disciplina (Moodle) para a sua pasta de trabalho ~/lab3. Este arquivo contém a descrição da simulação estática e da dinâmica. Veja se há necessidade de reordenar os nomes dos terminais no arquivo para ficarem compatíveis com a sequência em que comparecem no arquivo inv\_com\_carga.sp, obtido no item a). Caso você tenha usado nomes diferentes para os terminais em relação aos nomes recomendados na apostila faça também a correção em todos os pontos do arquivo inv com carga topo.sp em que aparecem.

e) Faça a simulação através do comando eldo inv\_ com\_carga\_topo.sp (como no Lab 2).

f) Se houver erros, corrija-os até removê-los todos.

## $\Rightarrow$  Siga as instruções da folha de respostas (item 3.5)